## **Instalação e ativação de VPN (Windows)**

1º

### **PASSO** Solicitar o certificado digital

Preencha o formulário [https://servicos.rdc.puc-rio.br](https://servicos.rdc.puc-rio.br/) No *card* "Intranet" → Selecione "Formulários de solicitação" Não possui conta na intranet: "Inclusão de usuário" Já possui conta na intranet: "Alteração de usuário" Dúvidas? Envie um e-mail para [cat@puc-rio.br](mailto:cat@puc-rio.br) .

Aguarde o e-mail contendo a chave de registro.

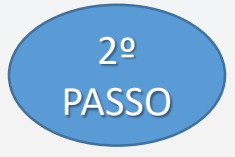

### PASSO **Baixar e instalar o cliente VPN**

[Clique aqui](http://www.rdc.puc-rio.br/?page_id=4174) para baixar o programa. Execute o programa baixado *(Ex: E87.60\_CheckPointVPN.msi)* e siga os passos de instalação.

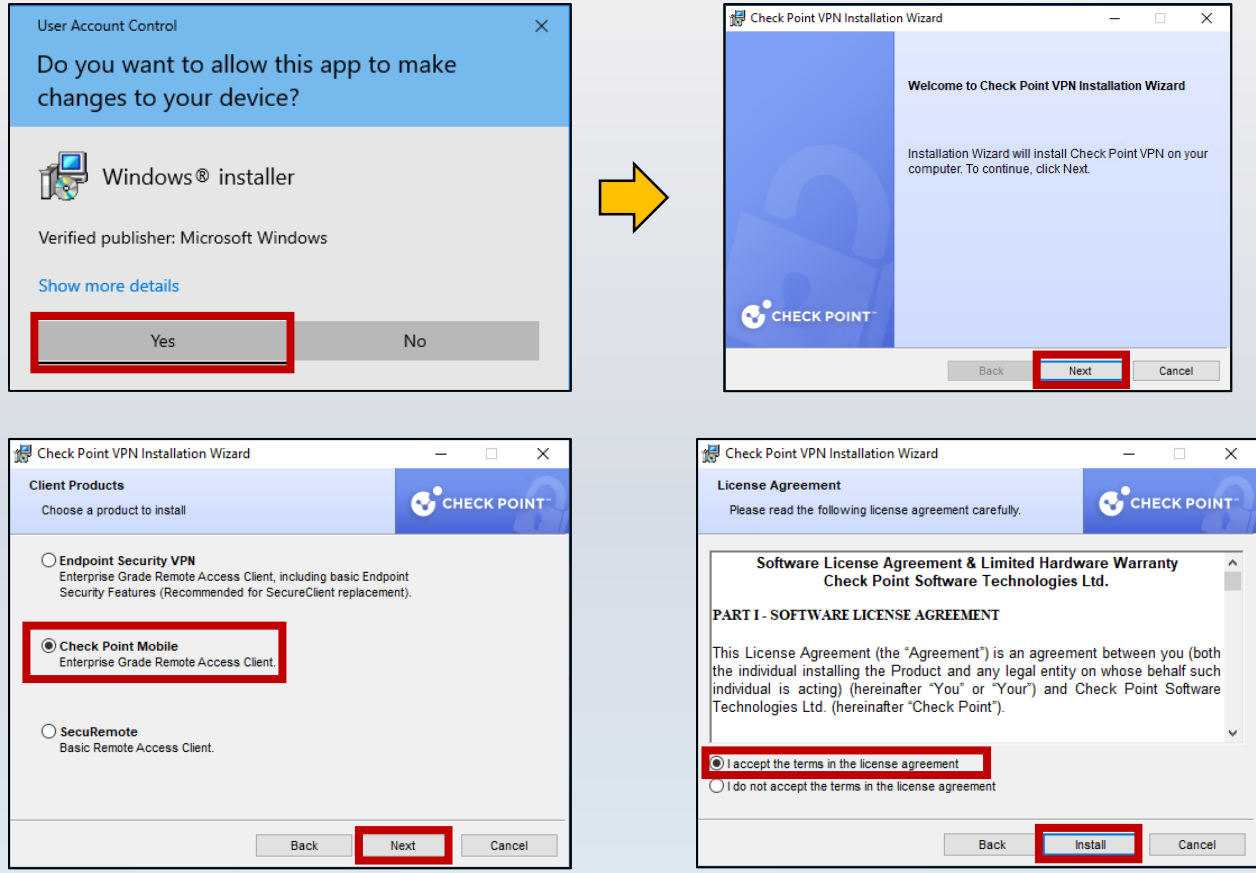

Selecione a opção "**Checkpoint Mobile**"

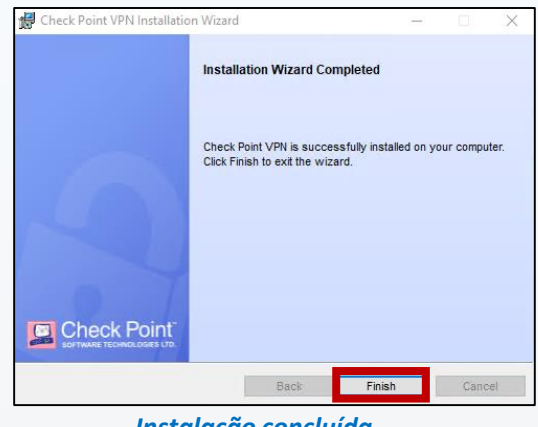

*Instalação concluída*

# 3º

### PASSO **Configuração inicial**

*Na barra tarefas, clique com o botão direito sobre o ícone indicado e selecione "Connect".*

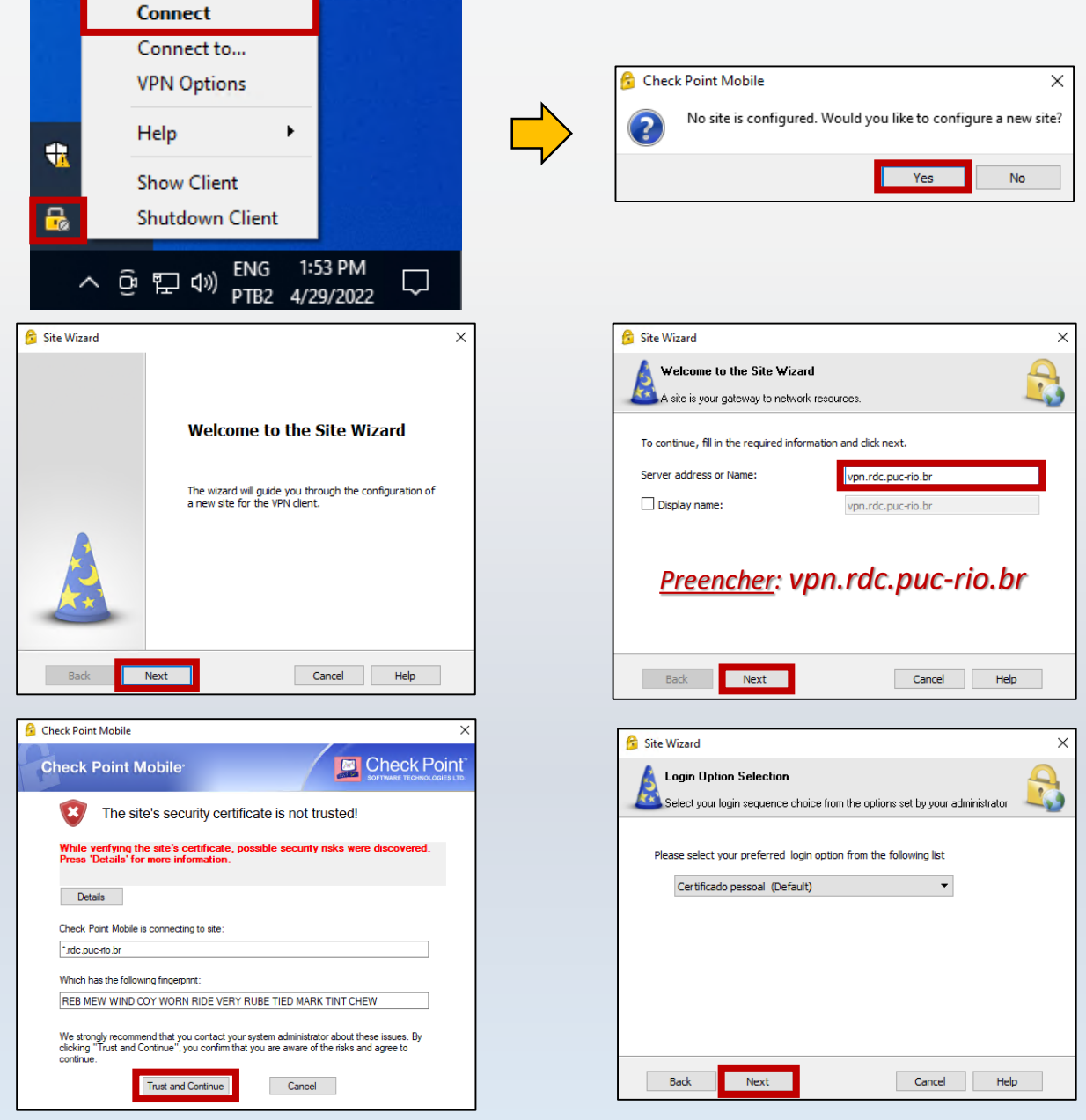

*Se esta tela não for exibida, passe para a próxima etapa.*

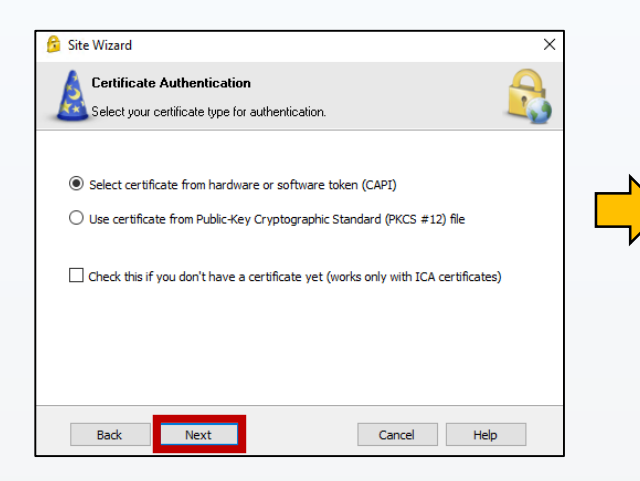

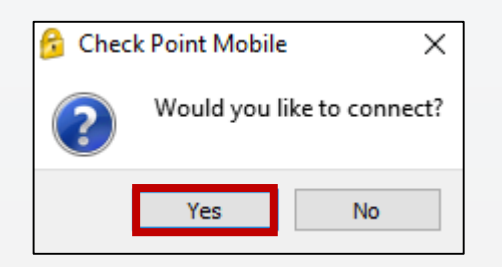

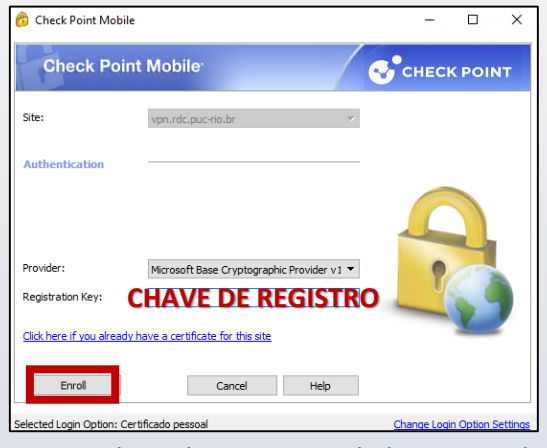

Digite a chave de registro recebida por e-mail.

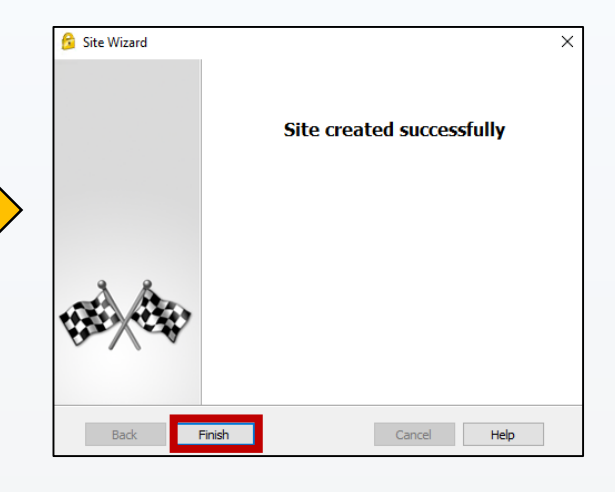

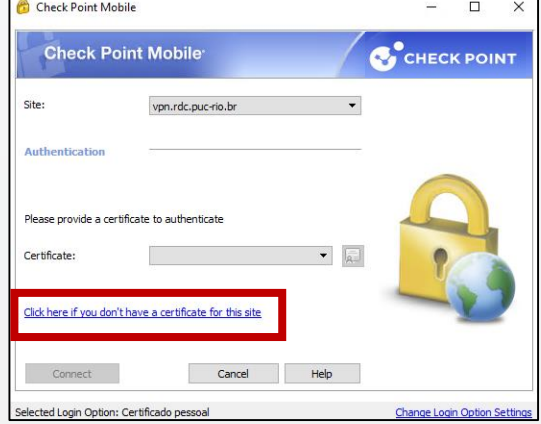

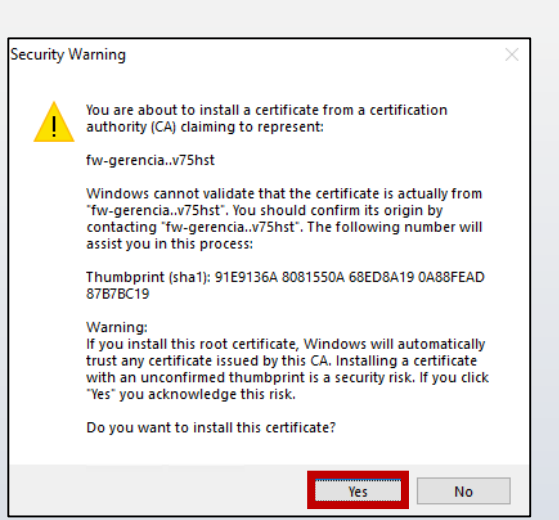

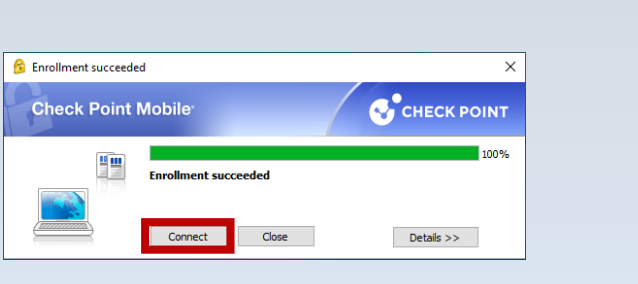

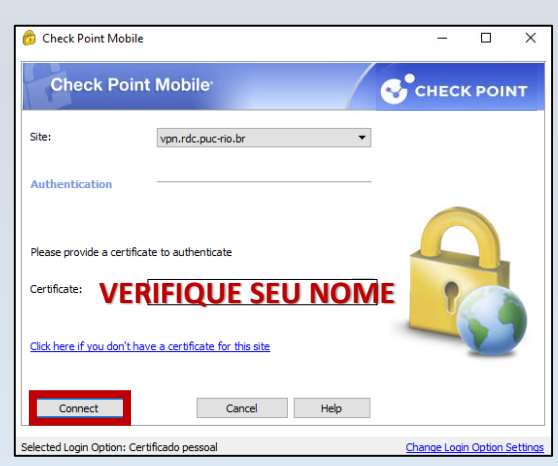

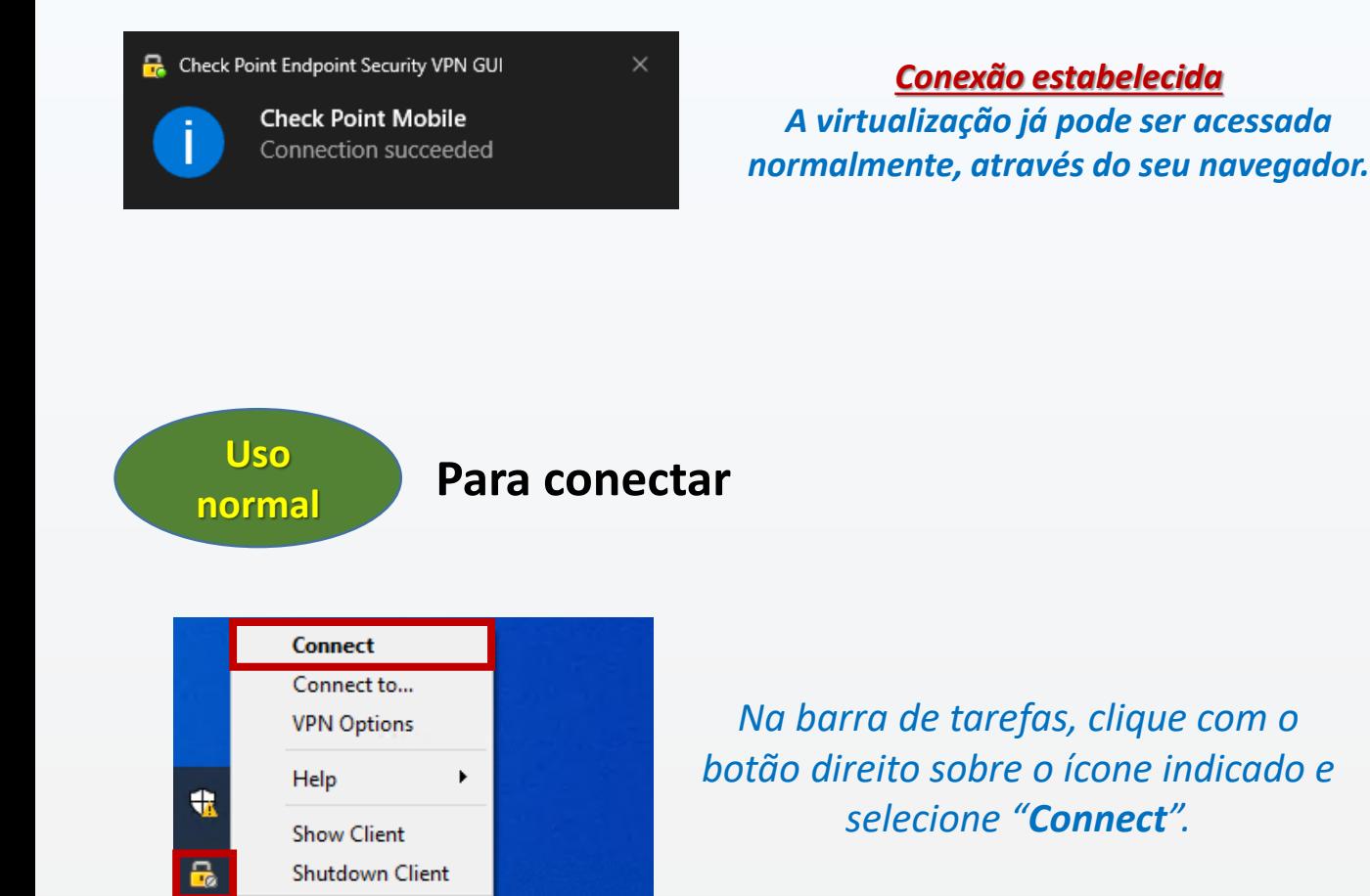

*Enquanto você está conectado, o ícone na barra de tarefas apresenta o círculo em cor verde.*

1:53 PM

4/29/2022

 $\Box$ 

ENG

PTB<sub>2</sub>

⊙ ロ ⑷

# Q

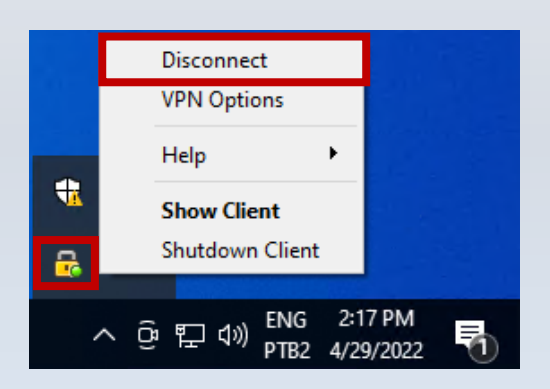

*Não esqueça: Ao término, desconecte-se da VPN.*